#### **Инструкция по регистрации на онлайн-курс Педагогика. Дидактика начальной школы**

## **I. На портале нет учетной записи.**

**II. [На портале есть учетная запись.](#page-3-0)**

Необходимо войти на портал (**[https://online.s-vfu.ru](https://online.s-vfu.ru/)**)

#### **I. На портале нет учетной записи.**

Если у вас нет учетной записи на данном портале, то вам необходимо выполнить следующие действия:

### **Шаг 1**. Выбрать "**Вход**" в правом верхнем углу страницы

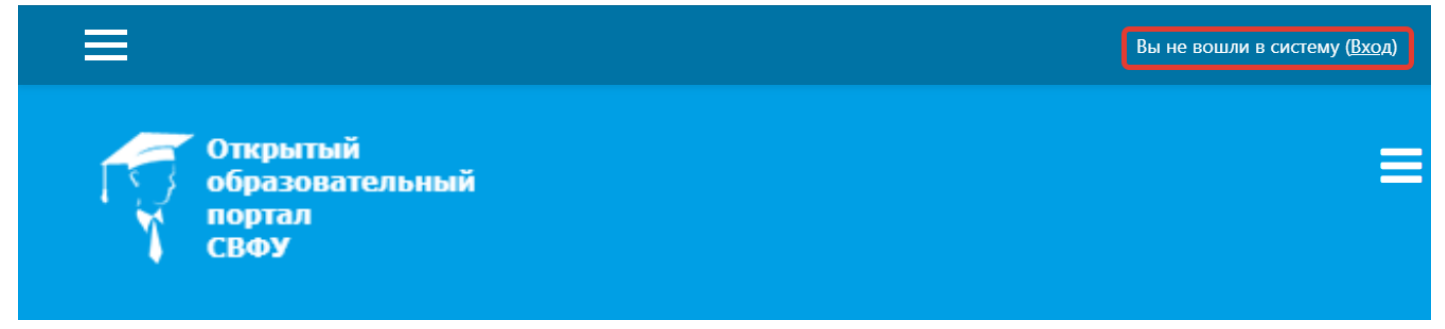

## **Шаг 2**. Выбрать "**Создать учетную запись**"

# Вы в первый раз на нашем сайте?

Для полноценного доступа к курсам на этом сайте Вам потребуется потратить пару минут, чтобы самостоятельно создать учетную запись. Пошаговая инструкция:

1. Укажите свои данные в форме «Новая учетная запись».

- 2. В поле «Кодовое слово», введите кодовое слово, которое вам прислали для регистрации на сервере.
- 3. На указанный Вами адрес электронной почты будет отправлено письмо.
- 4. Прочитайте это письмо и пройдите по указанной в нем ссылке, чтобы подтвердить свой запрос на регистрацию.
- 5. Итак, теперь у Вас появился полный доступ к курсу. С этого момента для доступа к курсам, на которые Вы записались, Вам будет достаточно ввести логин и пароль (тот, что Вы указали заполняя форму).

СОЗДАТЬ УЧЕТНУЮ ЗАПИСЬ

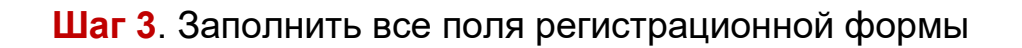

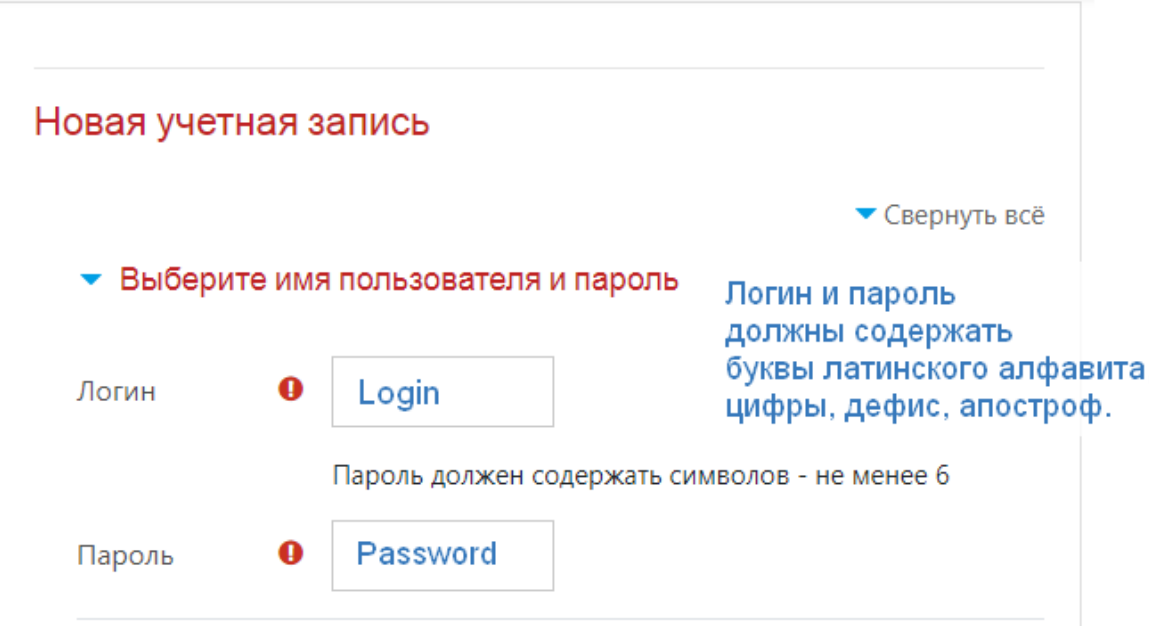

## **«Кодовое слово»09122022** (Кодовое слово вводится без пробелов)

• Заполните информацию о себе

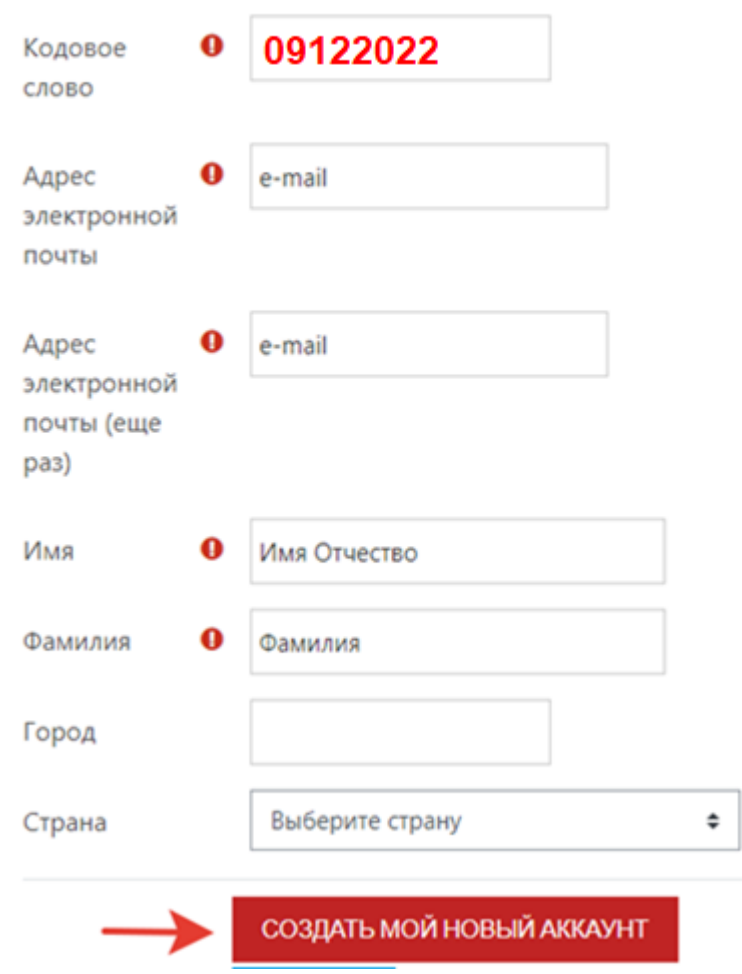

**Шаг 4**. Открыть письмо-оповещение, поступившее на электронную почту, и перейти по ссылке, указанной в этом письме (только после этих действий будет завершена регистрация на портале и запись на курс).

**Шаг 5.** После входа в систему, необходимо отредактировать вашу персональную информацию. Для этого:

1) В правом верхнем углу, из выпадающего меню выбрать «**Настройки**»

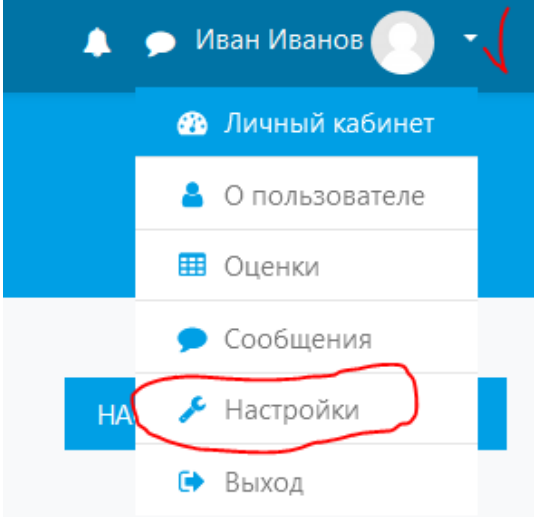

2) На странице с настройками вашей учетной записи, кликните по ссылке «**Редактировать информацию**»

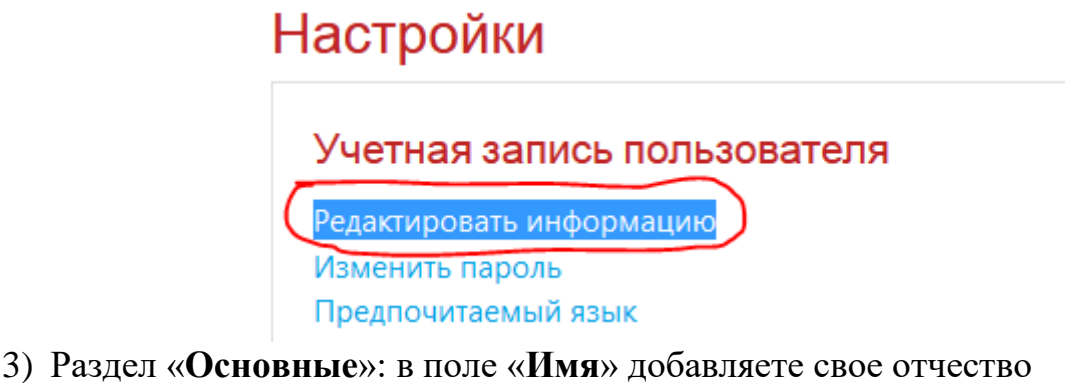

• Основные

Имя

Иван Иванович

- 4) Раздел «**Необязательное**»:
	- в поле «**Учреждение (организация)**» добавляете сокращенное наименование образовательной организации;

Ω

в поле «**Отдел**» добавляете наименование группы.

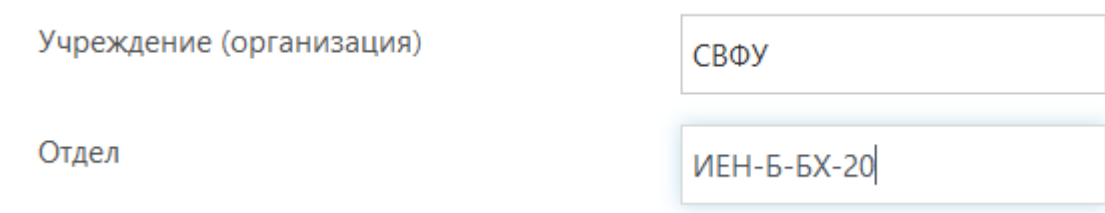

<span id="page-3-0"></span>5) Для сохранения данных необходимо кликнуть по кнопке «**Обновить профиль**».

#### **II. На портале есть учетная запись.**

Если у вас имеется учетная запись (регистрация) на портале [\(https://online.s-vfu.ru\),](https://online.s-vfu.ru/) то вам нужно выполнить следующие действия для записи на курс:

**Шаг 1**. Войти на портал, используя свою учетную запись.

**Шаг 2**. В личном кабинете кликнуть по ссылке «**[Домашняя страница](https://online.s-vfu.ru/?redirect=0)**» и

выбрать раздел **[«Онлайн-курсы СВФУ».](https://online.s-vfu.ru/course/index.php?categoryid=143)**

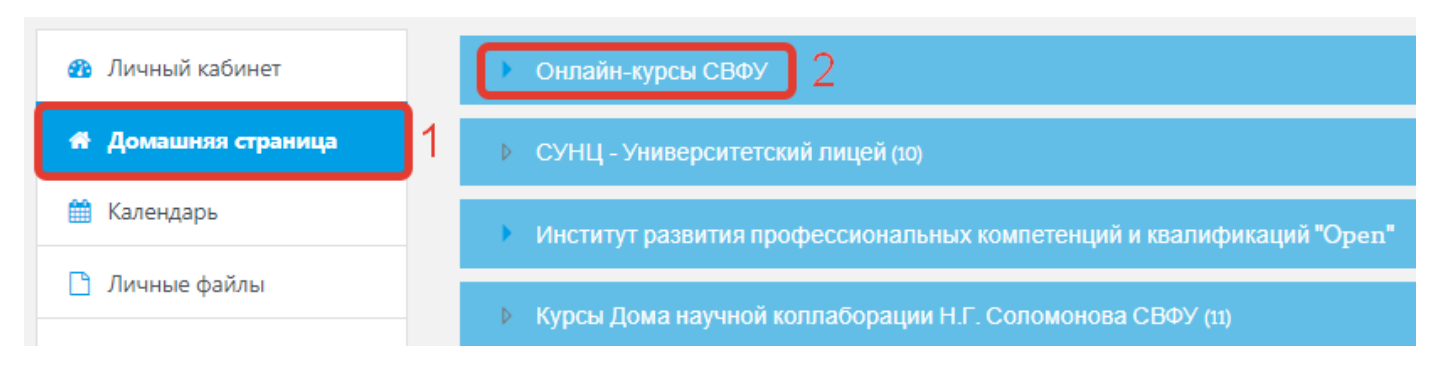

**Далее выбрать курс [«Педагогика. Дидактика начальной школы»](https://online.s-vfu.ru/course/view.php?id=1847)**

**Шаг 3**. На открывшейся странице ввести **«Кодовое слово» 09122022** и записаться на курс

#### Настройка зачисления на курс

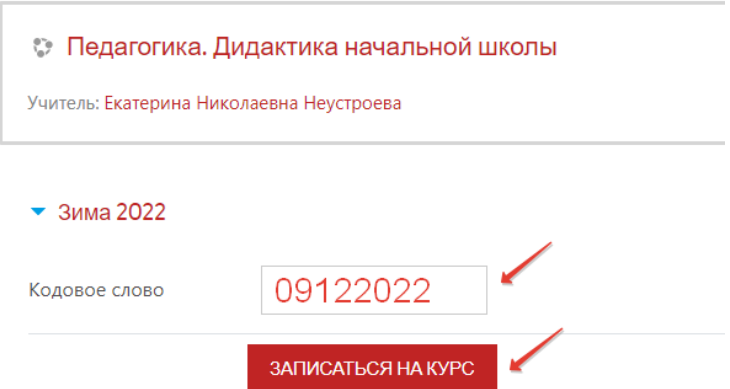

**Шаг 5**. После этого «Самостоятельная запись» на курс будет завершена.